THE CHURCH<br>DF ENGLAND

#### *Contents:*

- 1. Activating your account
- 2. Resetting your password
- 3. Logging into the People System
- 4. Enabling secure verification
- 5. Logging in with email verification only
- 6. Setting up secondary verification: Security Questions
- 7. Setting up secondary verification: mobile app authentication
- 8. Email verification (one time passcode)
- 9. Welcome to your homepage

## **1. Activating your account**

# THE CHURCH<br>OF ENGLAND

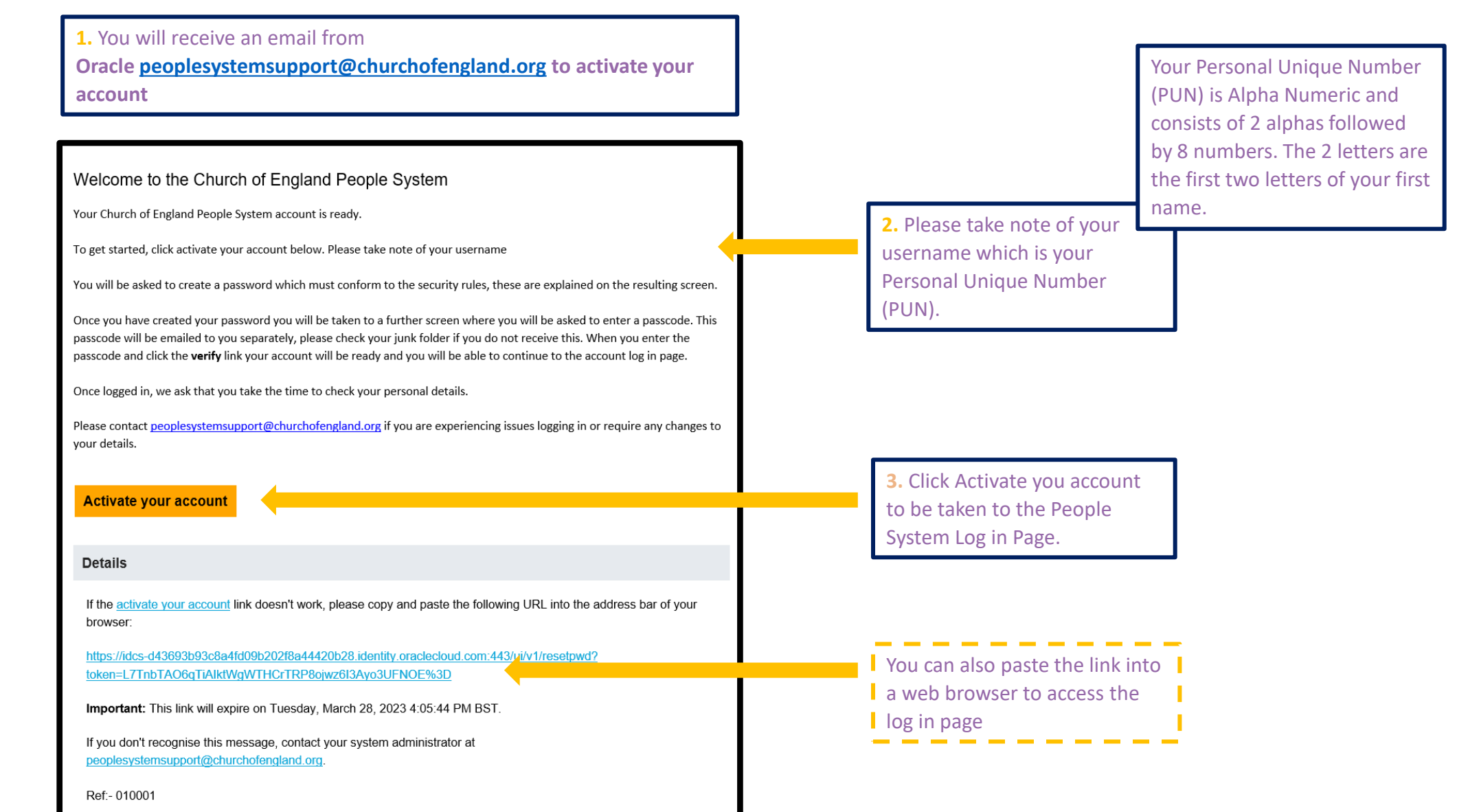

### **2. Resetting your password**

# THE CHURCH<br>OF ENGLAND

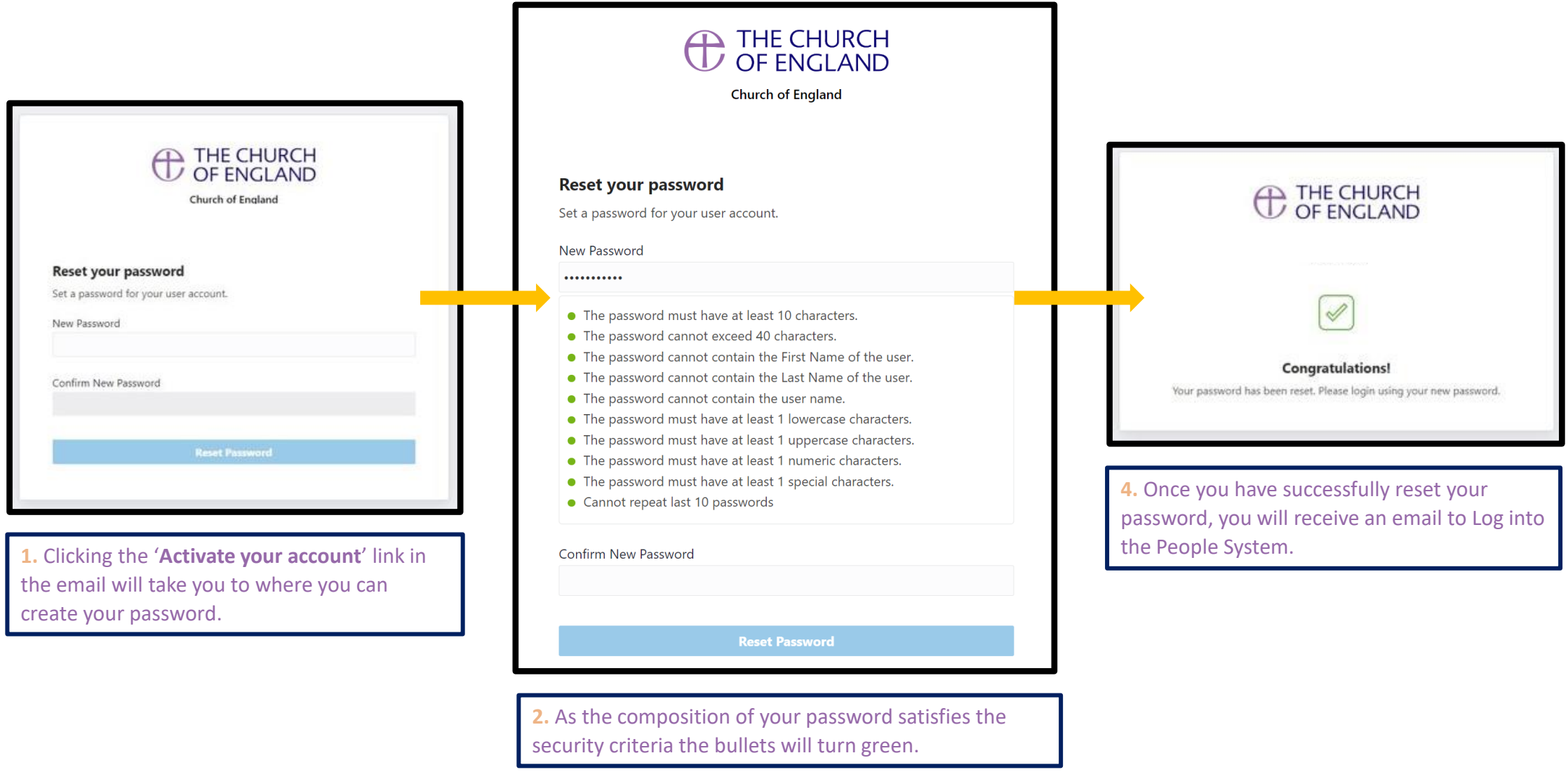

**3.** When all criteria are met, please click '**Reset Password**'.

#### **3. Logging into the People System**

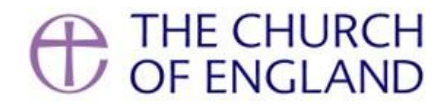

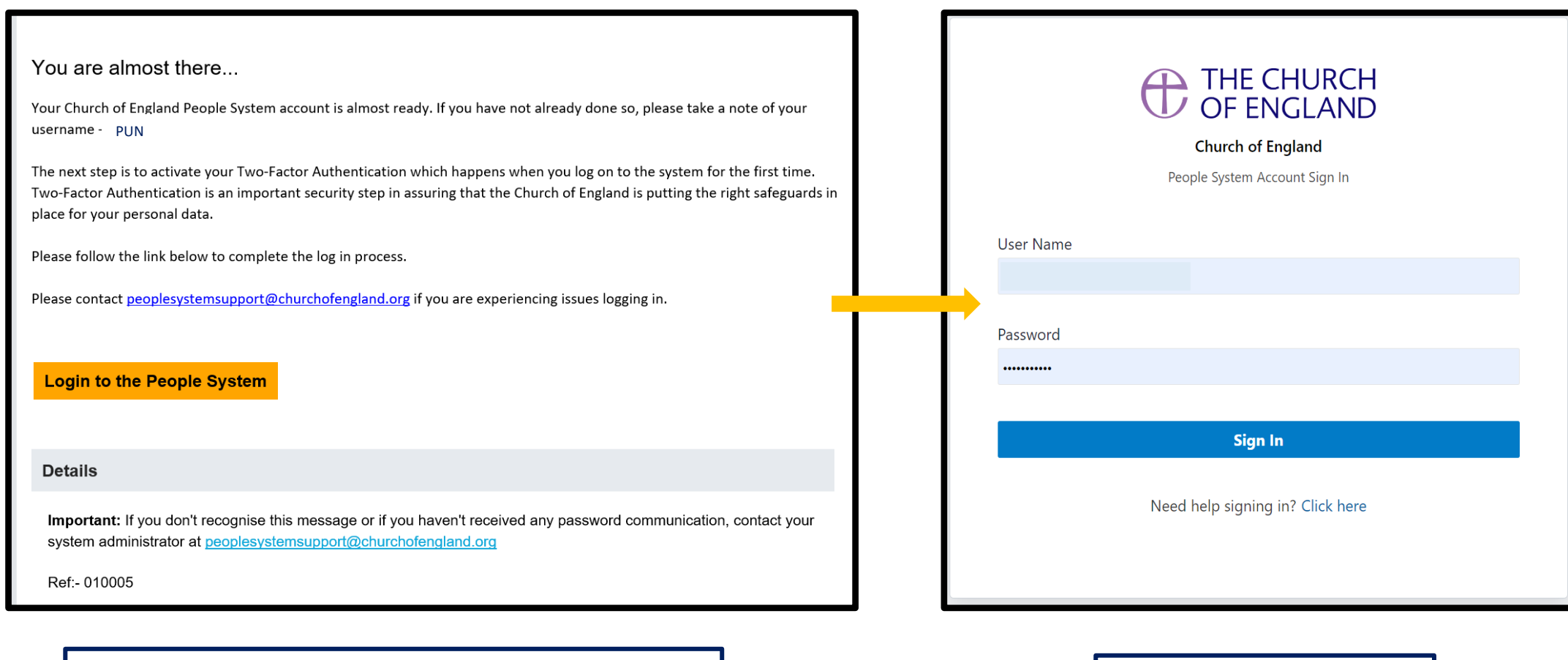

**1.** Click the "Login to the People System button from the email. **2.** Your username is your PUN.

## **4. Enabling secure verification**

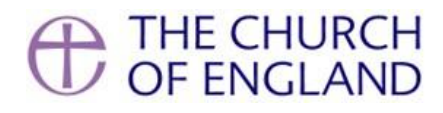

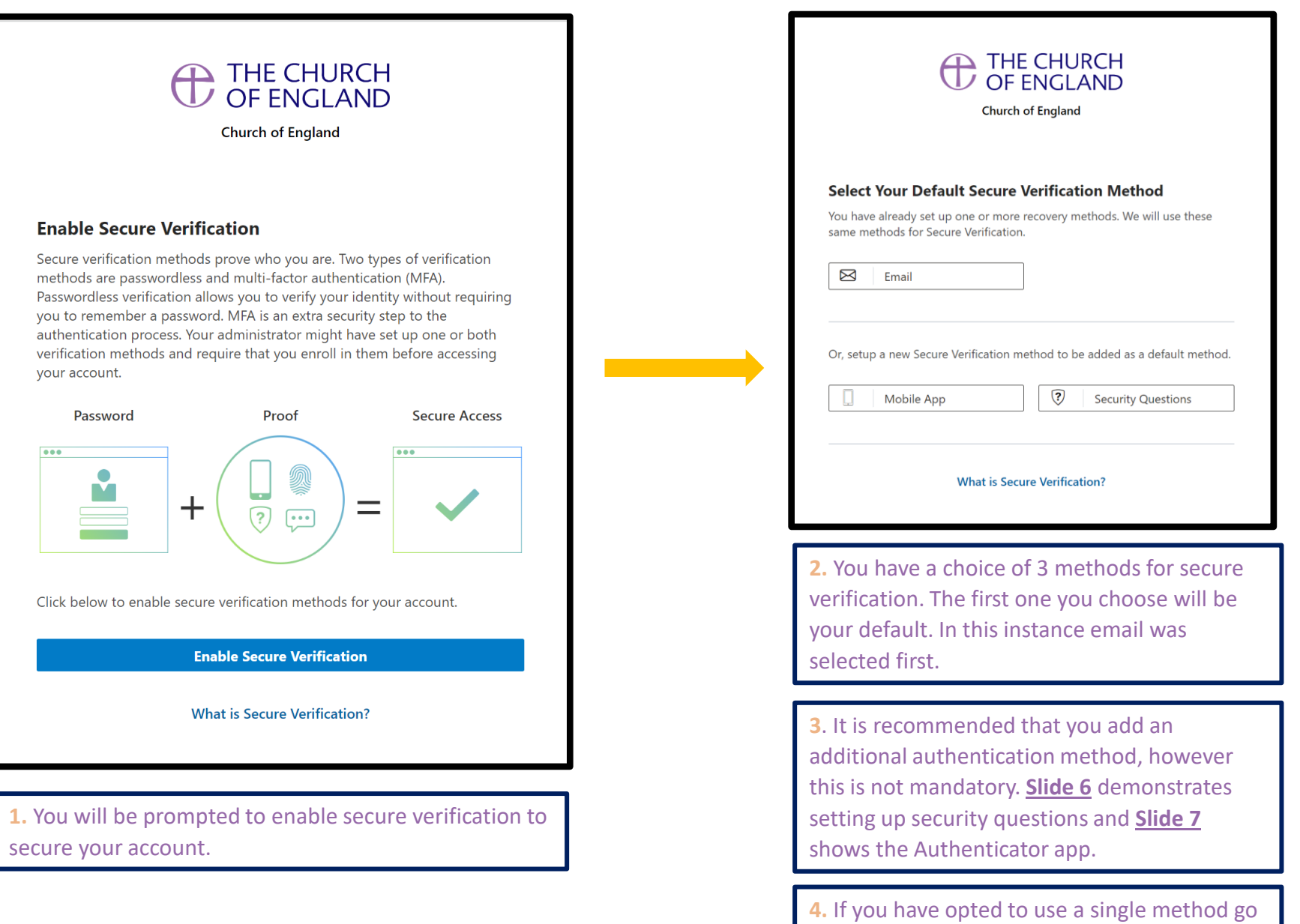

to the next slide.

#### **5. Logging in with email verification only**

# ▲ THE CHURCH<br>ノ OF ENGLAND

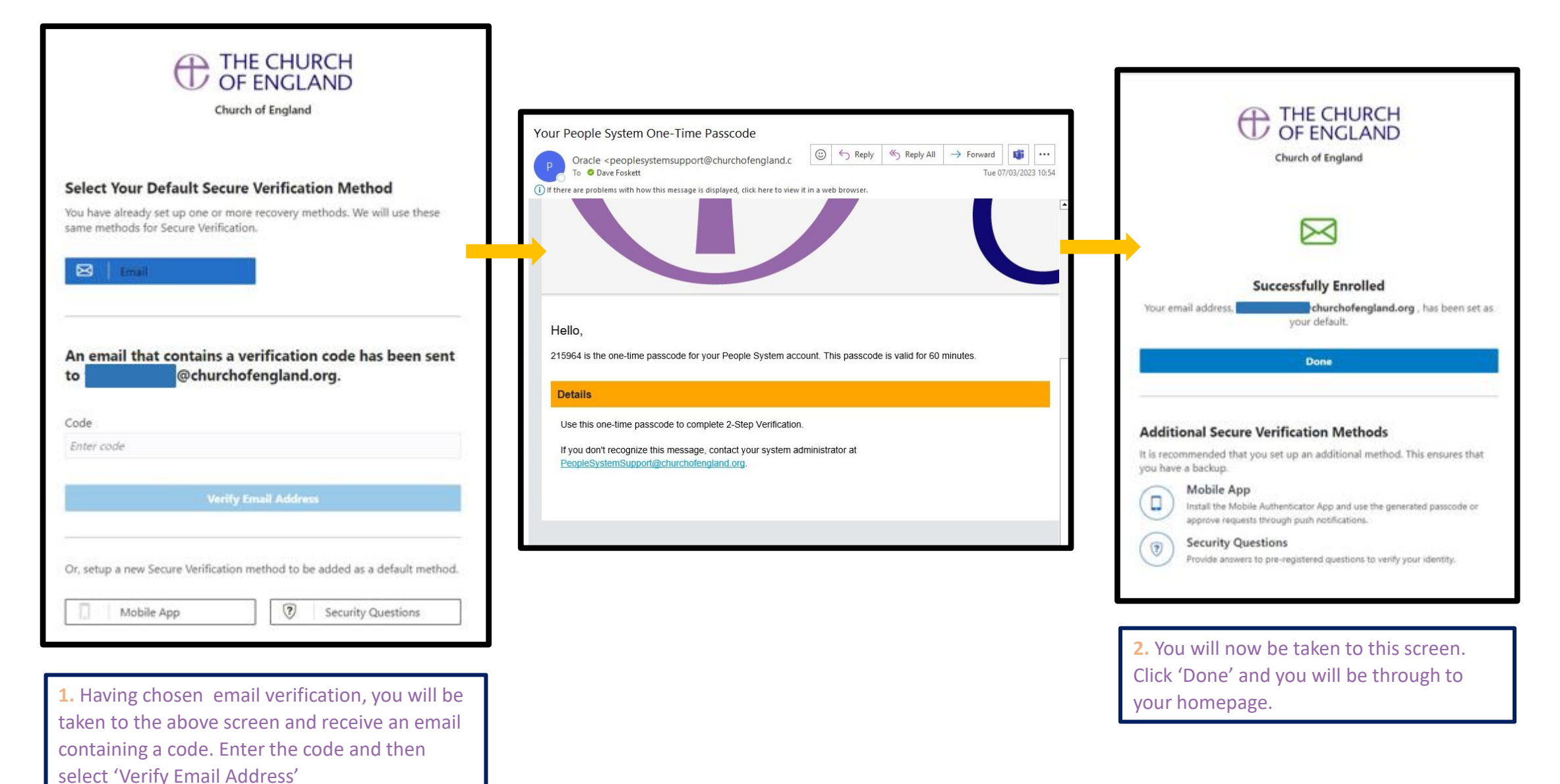

### **6. Setting up secondary verification: Security Questions**

# THE CHURCH<br>OF ENGLAND

estions

 $\mathbf{v}$ 

 $\blacktriangledown$ 

 $\mathbf{v}$ 

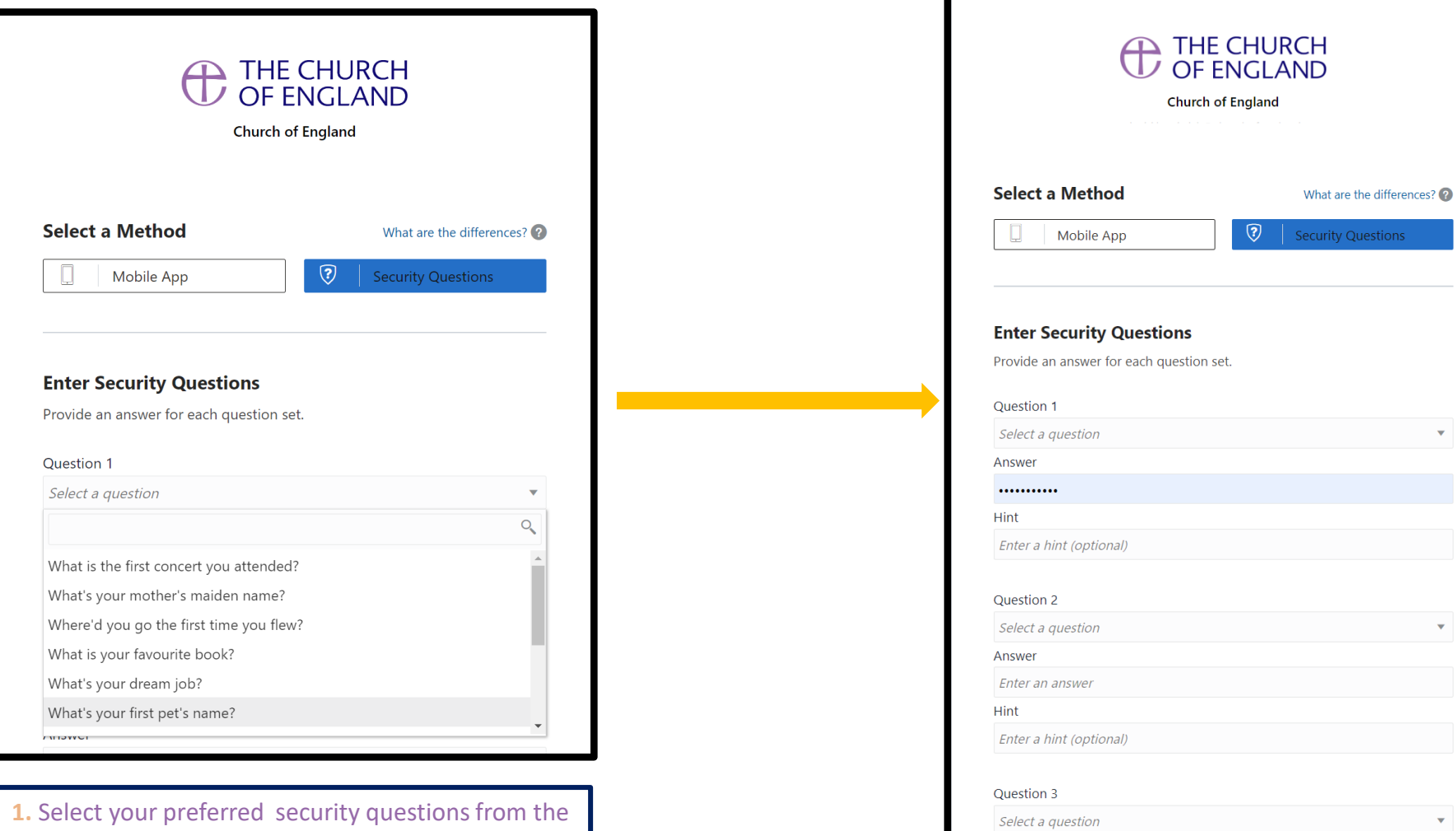

drop down list

**2.** You can add up to three security questions to secure your account

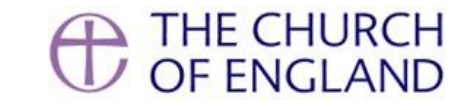

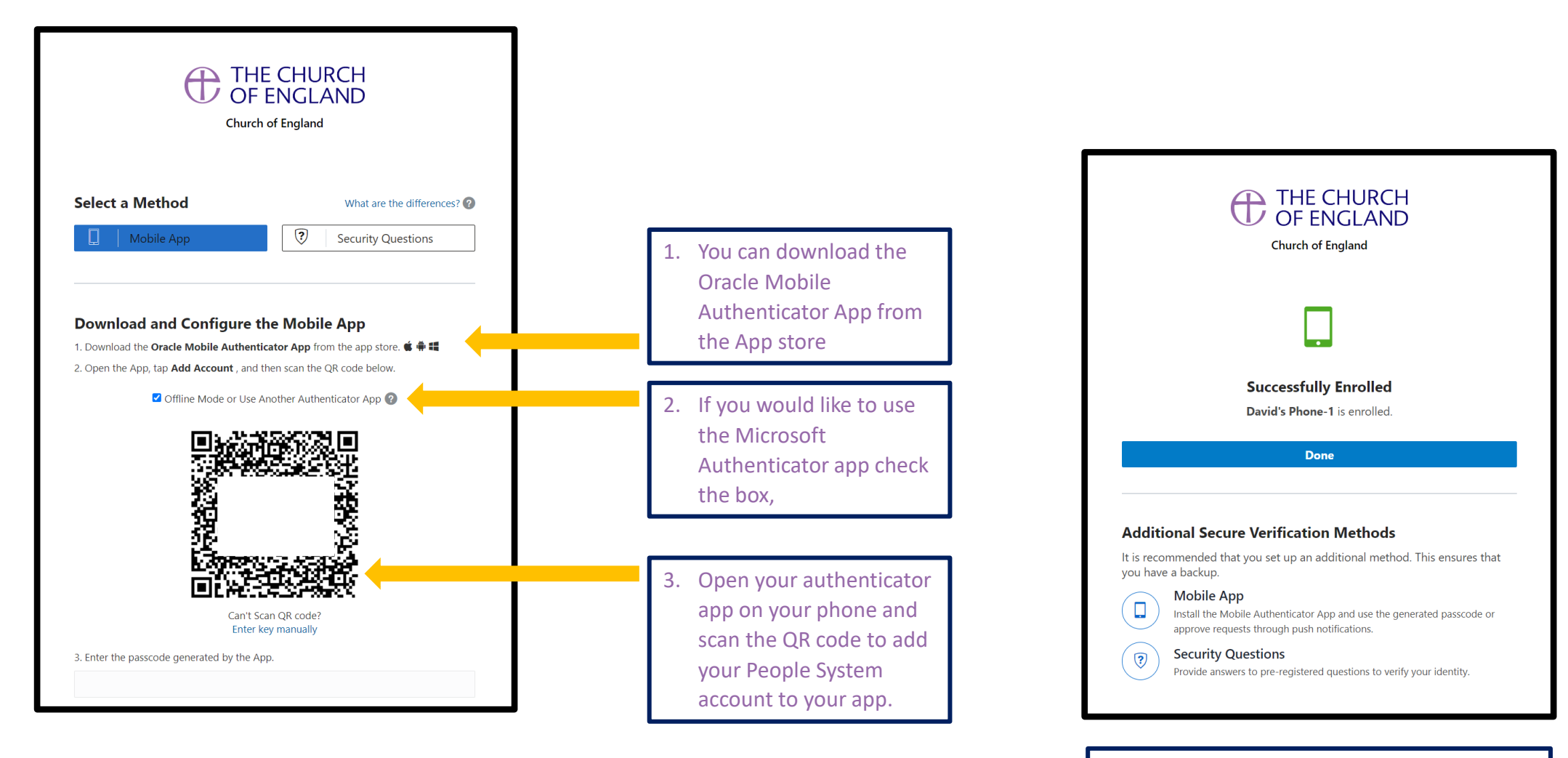

4. Successfully scanning the QR code will take you to this screen confirming your phone has been added to your account.

#### **8. Email verification (one time passcode)**

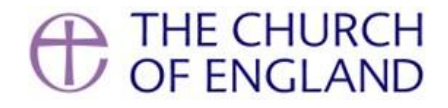

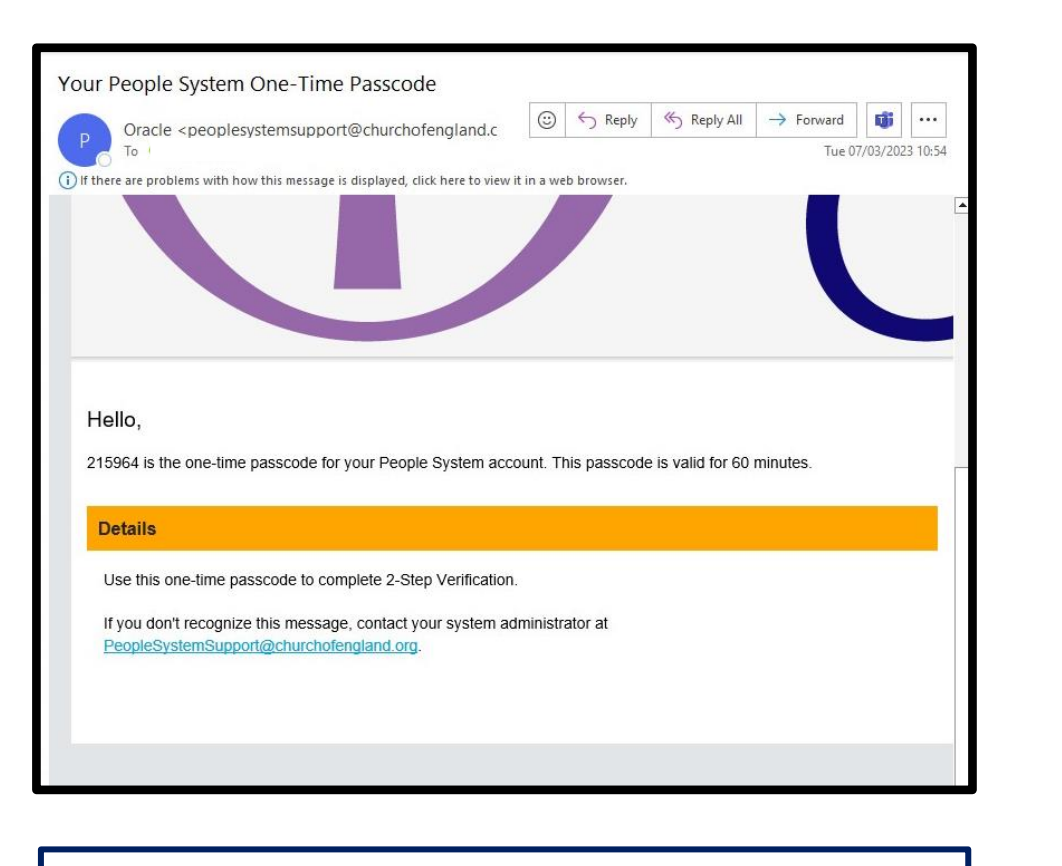

When you select 'Done' you will receive an email with a one-time 2. Use this one time passcode to verify your email. Passcode.

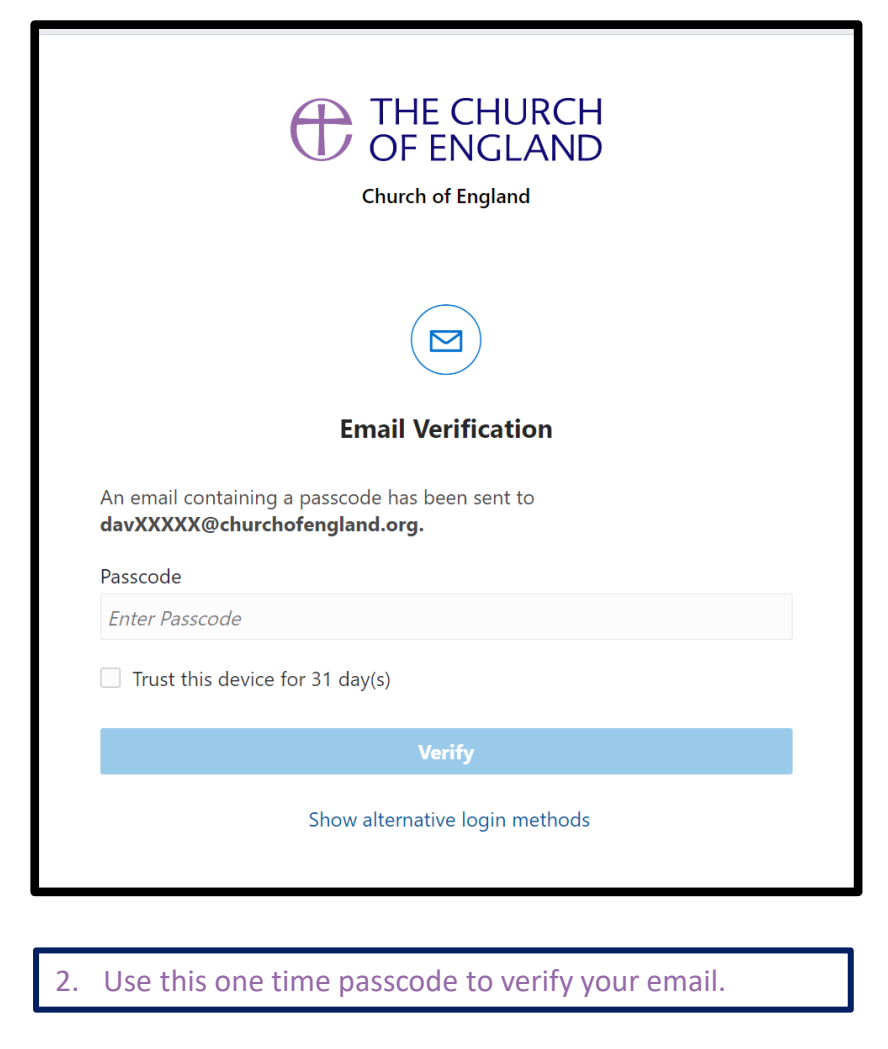

*Tip: Tick the 'Trust this device for 31 day(s)' box*

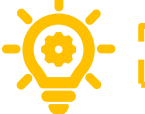

#### **9. Welcome to your homepage**

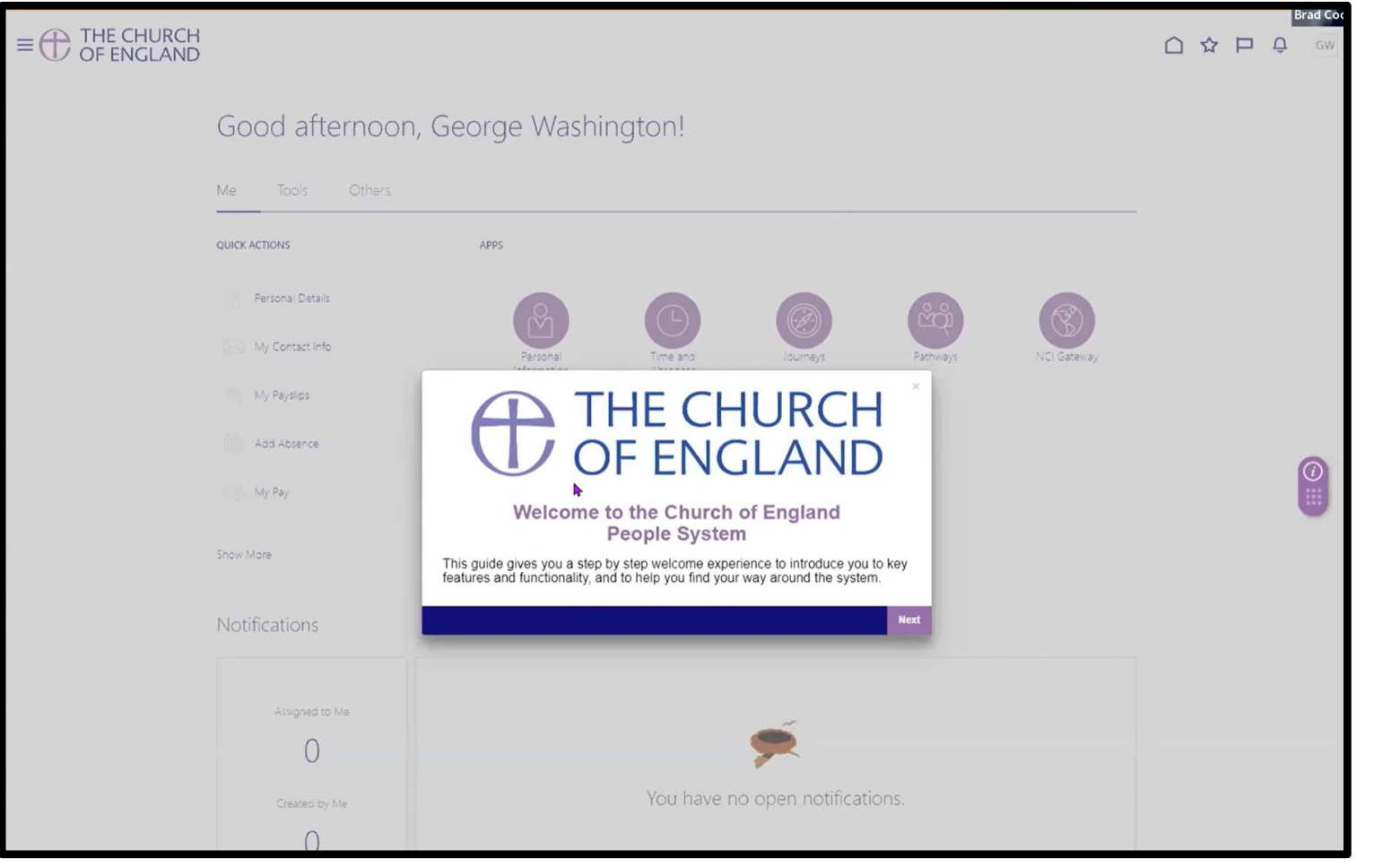

Congratulations, you are now logged in to the People System.

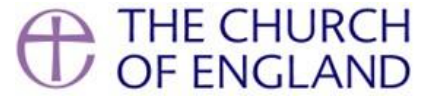

If you have any difficulties with your login, please contact [peoplesystemsupport@churchofengland.org](mailto:peoplesystemsupport@churchofengland.org)